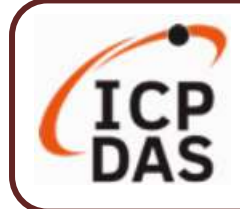

### **Packing List**

The shipping package includes this document and the following items:

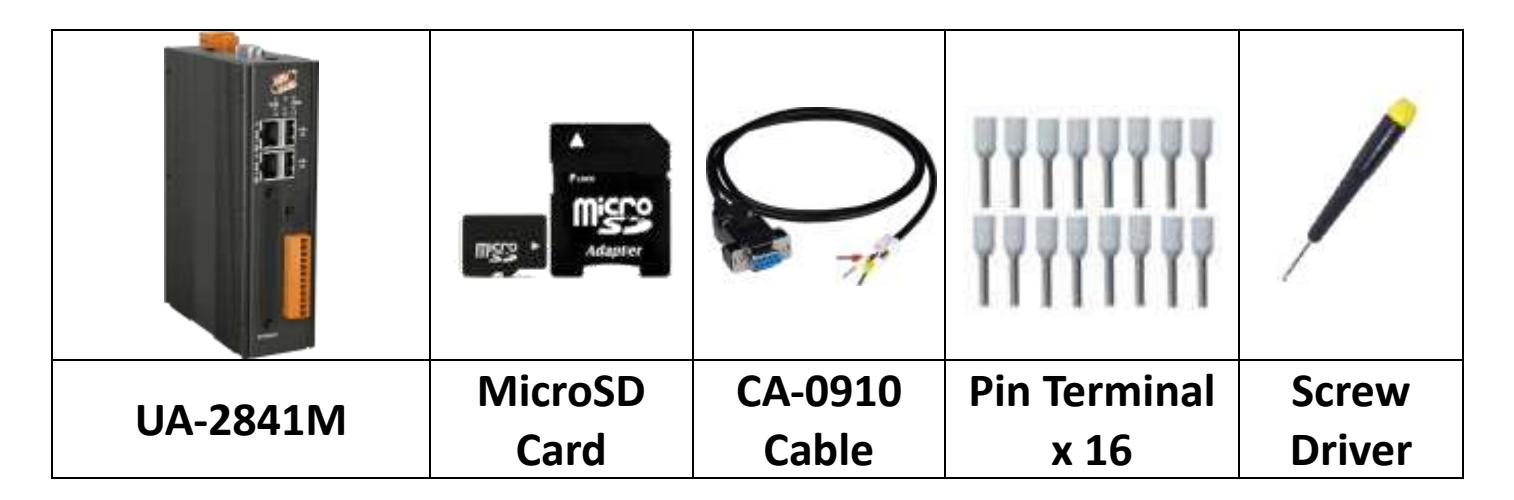

#### **Technical Resources**

How to search for drivers, manuals and spec information on ICP DAS website.

#### **For Mobile Web**

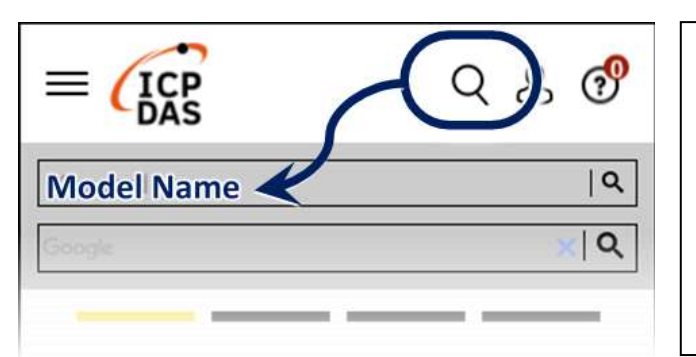

**Technical Support**

**service@icpdas.com**

**https://www.icpdas.com**

**For Desktop Web**

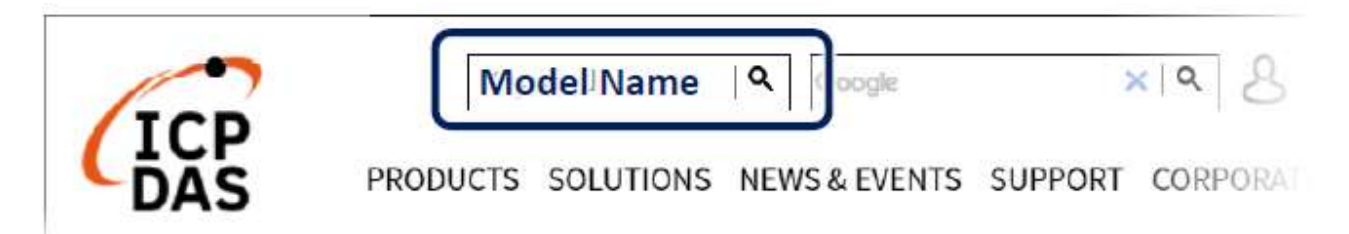

# **1. Preparations for Devices**

Prepare one UA-2800 (Ex: UA-2841M), and the following:

- **1.PC/NB**: Can connect to the network and set the network
- **2.Ethernet Hub or Switch** (Ex: NS-205A)
- **3.Power Supply**: **+12 ~ +48 VDC** (Ex: MDR-60-24)

### **2. Hardware Connection**

Connect the **UA-2800** with the **LAN1** RJ-45 port to an Ethernet hub/switch and PC. You can also directly link the UA to PC with an Ethernet cable.

After power is connected, please【**wait 1 minute】**for UA startup procedure. When the **"RUN" "PWR"** lights start flashing, it represents the boot is complete.

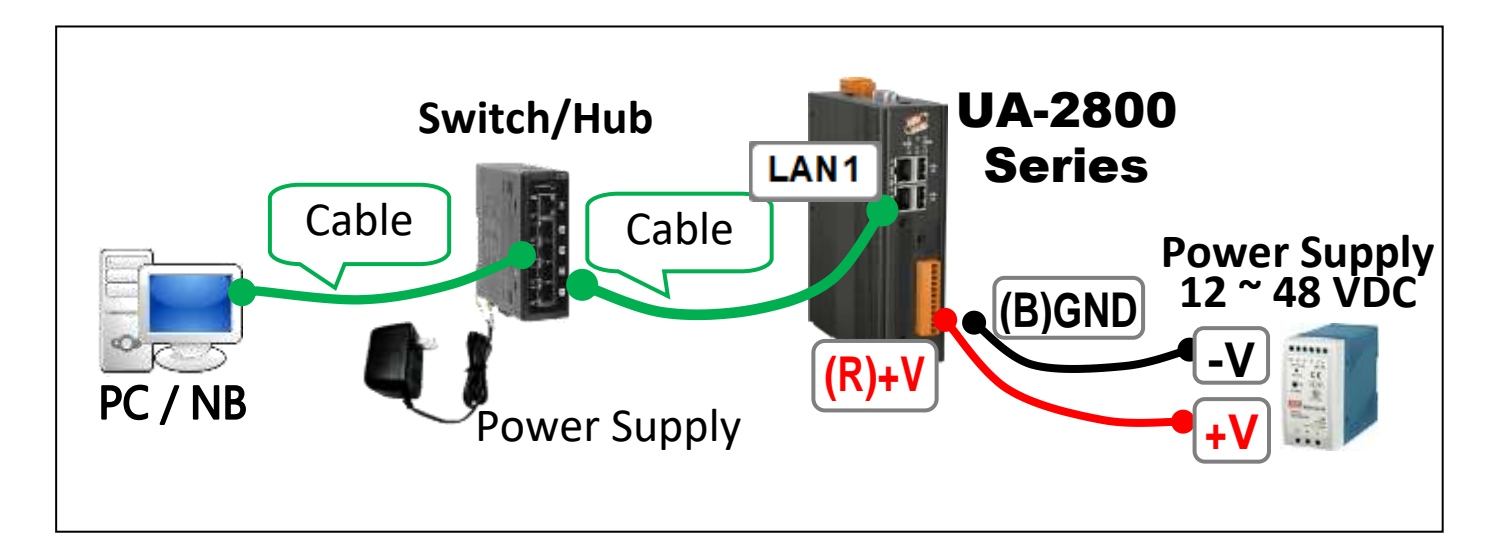

## **3. Network Connection**

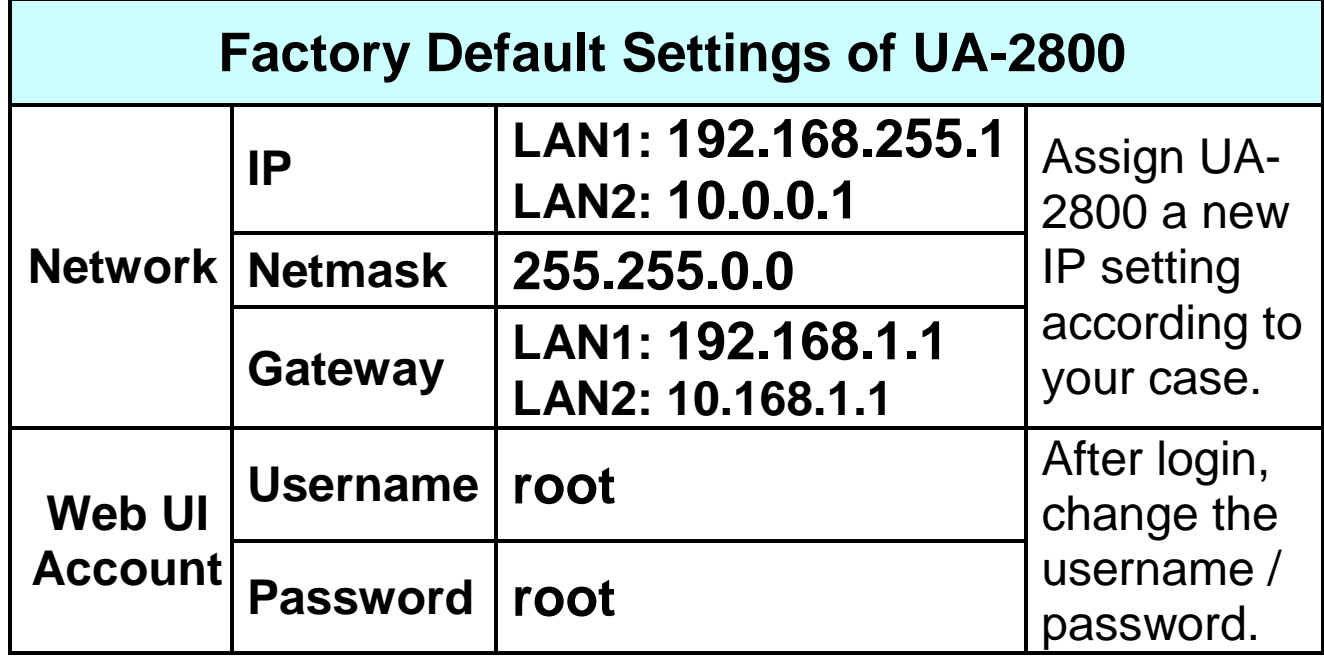

**1.** Change **PC's IP** setting to be in the same network with UA. Ex: (Write down the PC original IP settings before modify.)

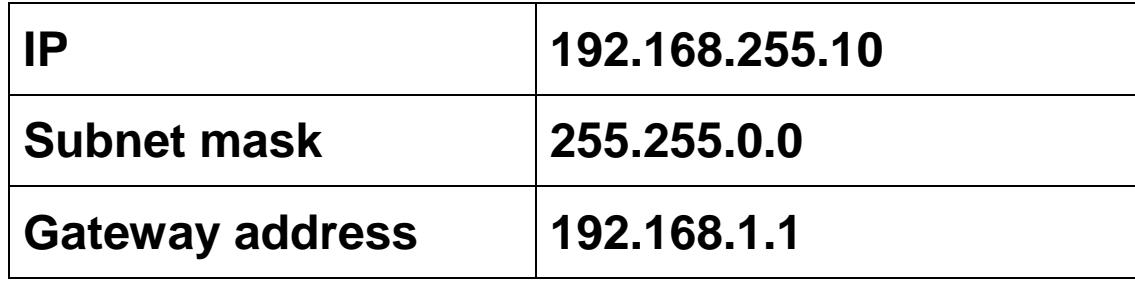

**2.** Make sure the PC and UA is connecting through Ethernet. And then open a PC side browser (Ex: Chrome, IE…). Type **[http://192.168.255.1](http://192.168.255.1/)** in the URL address. Use default Web UI username/password **root**/**root** to login the system

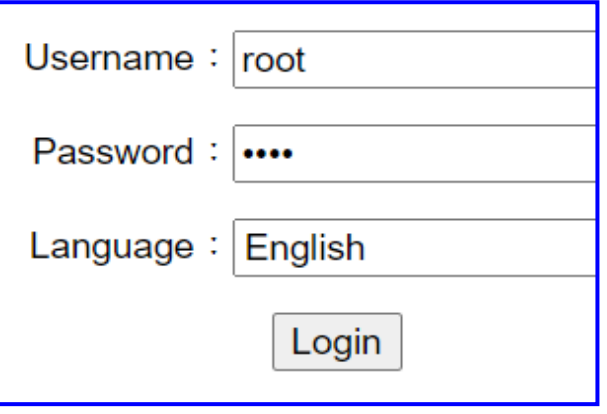

**3. Change the default Username/Password** in the 【System Setting **】 → 【Account Setting** 】 to use other functions.

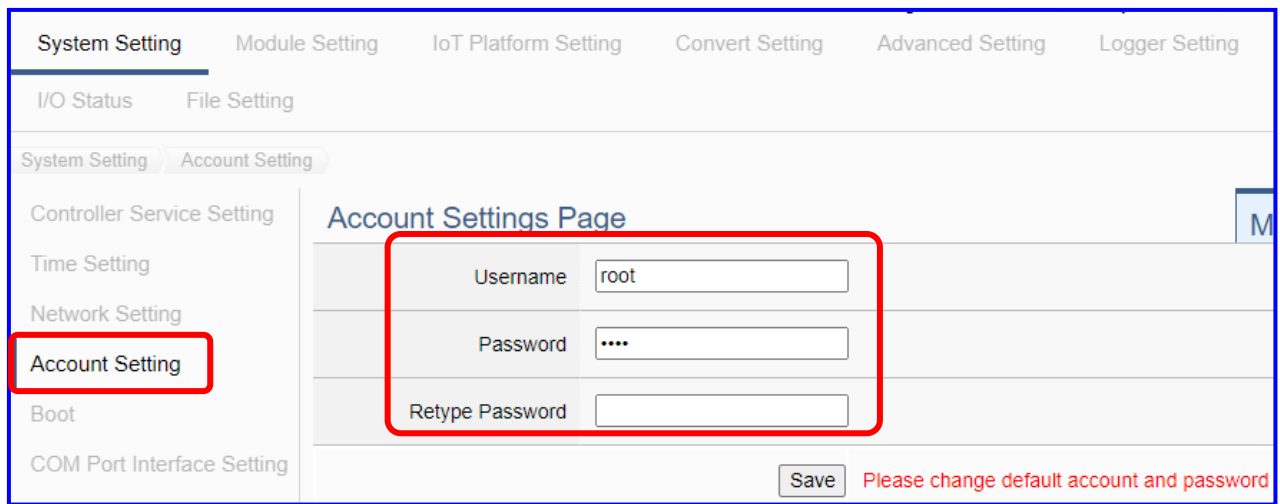

- **4.** Click 【System Setting】【**Time Setting】**, check if the UA **time** is correct. If not, **modify** or set **Time Synchronization**.
- **5.** Click 【System Setting】→【Network Setting】→【Network Setting(LAN1)】to change the IP setting by user network.

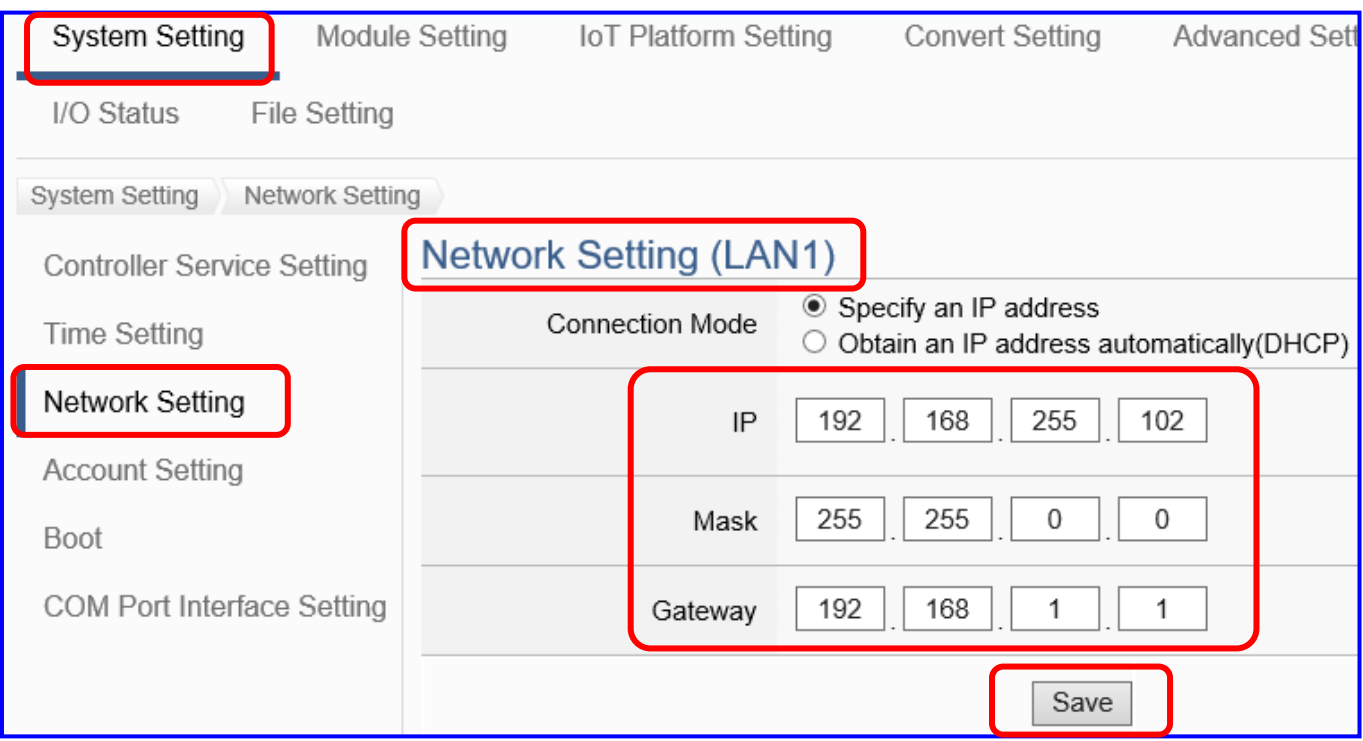

**6.** Save the IP setting, restore the PC original IP settings, and type the **new IP** in the browser as step-3 to login the Web UI of UA-2800. And then configure user's UA project.